## **E-DEFTER GÖNDERİM KILAVUZU**

**1-** E-Defter gönderim dönemi ve sonrasındaki dönemler için varsa tüm kapalı muhasebe mutabakat kayıtları ve yevmiye mutabakat kayıtları **"Kullanım Dışı"** yapılarak işleme açılır.

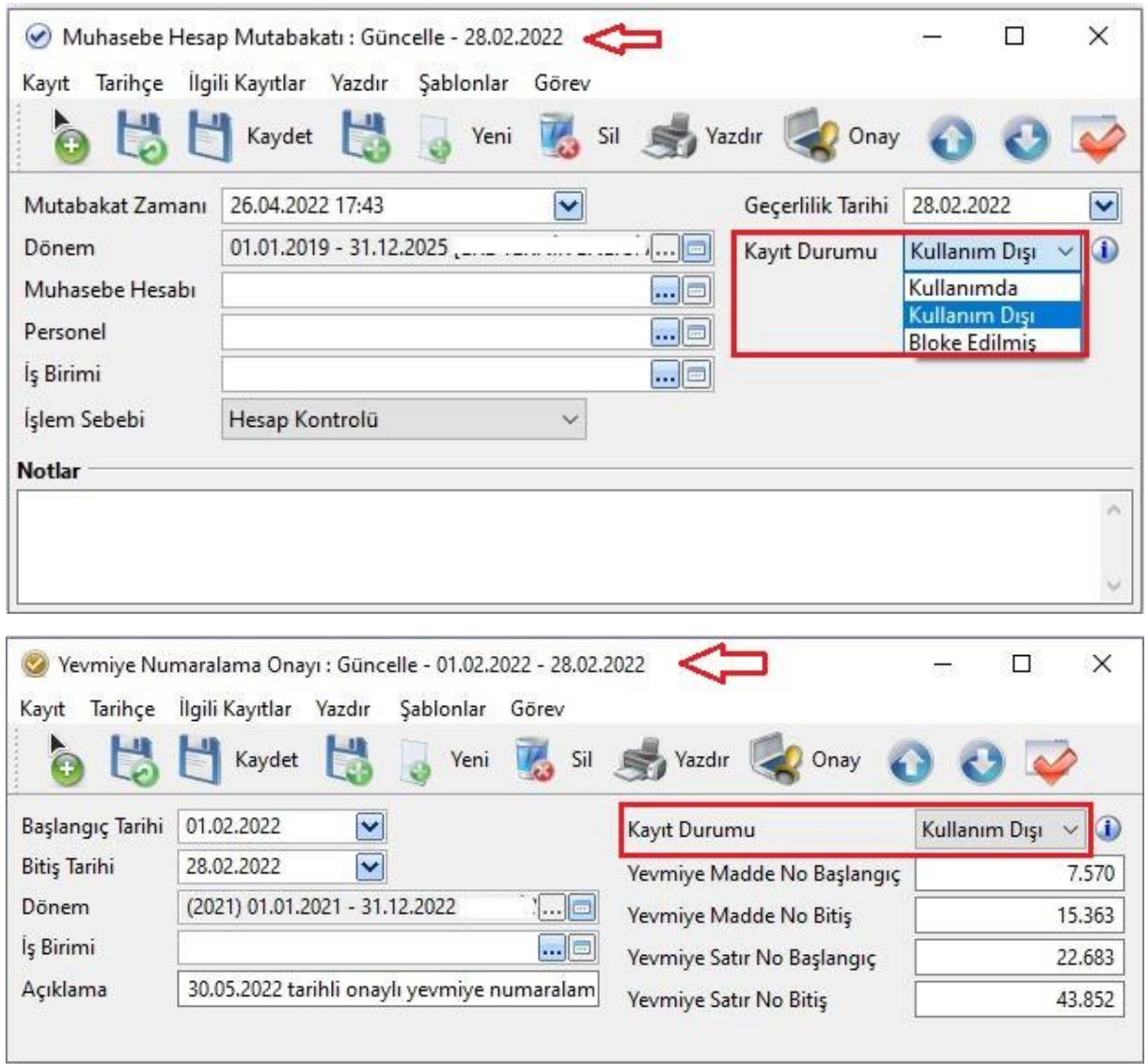

**Uyarı:** Mutabakat dönemlerinde dikkat edilecek husus e-defter dönemi ve sonrasındaki tüm mutabakat kayıtlarının e-defter oluşturulana kadar geçici olarak işleme açılmasıdır.

## **E-defter dosyaları oluşturulup kontrol edildikten sonra mutabakatlar tekrardan kullanıma alınarak işleme kapatılmalıdır.**

**2-** Muhasebe fiş kayıtlarında belge türü seçilmemiş olan kayıtlar var ise filtrelerden belge türü "**boş olanlar"** seçilerek listelenir ve belge türleri seçilir. Belge türleri beyanname dönemi kayıtları için tarihsel olarak da filtrelenebilmektedir. Filtre tipi "**fiş zamanı"** aralık içinde seçilmelidir.

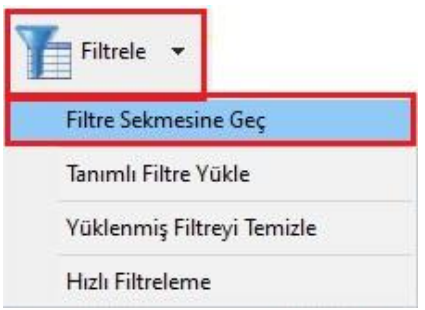

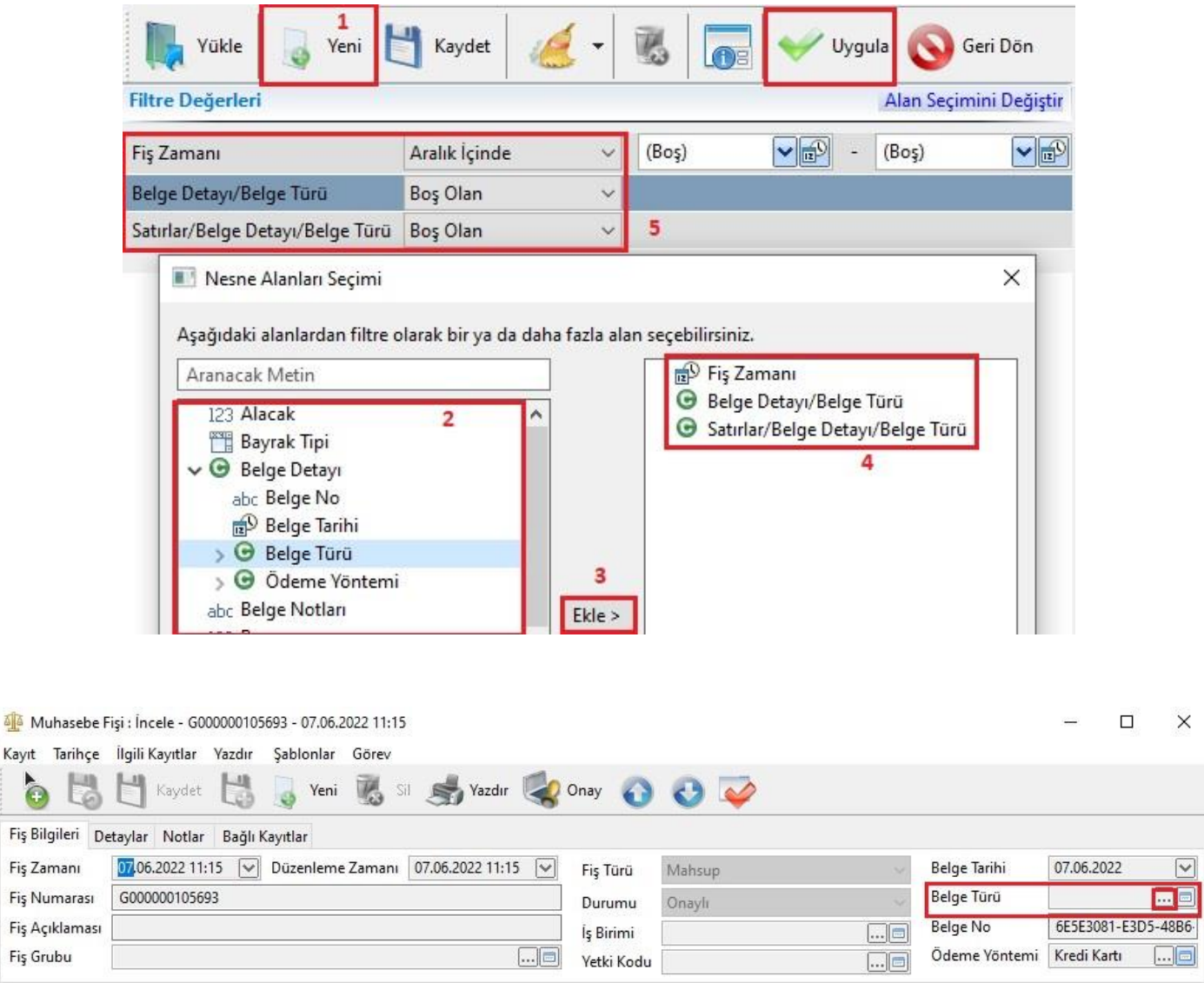

**Not:** Beyanname dosyaları oluşturulurken belge numarası hatası alınan durumlarda ilgili fişte belge numaraları tanımlanmalıdır.

ò

Fiş Açıkla

**3-** Fişler üzerindeki düzenlemeler tamamlandıktan sonra sihirbazdan **"Müteselsil belge numaralarını oluştur."** işlemi yapılır.

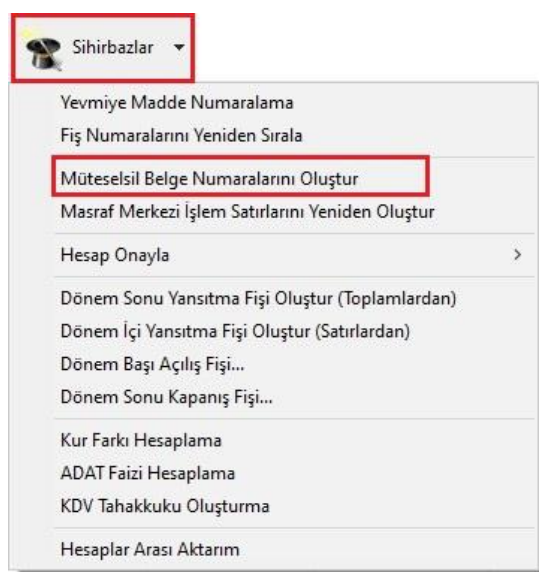

**Not:** Gerekli ise aynı sihirbaz üzerinden 2. aşamada yevmiye numaralandırma yapılır.

**4-** Muhasebe fişleri nesnesinde sihirbazdan **"Yeni e-defter dokümanı oluştur"** işlemi başlatılır. Beyanname dönemi ve beyanname ön bilgileri kontrol edilir.

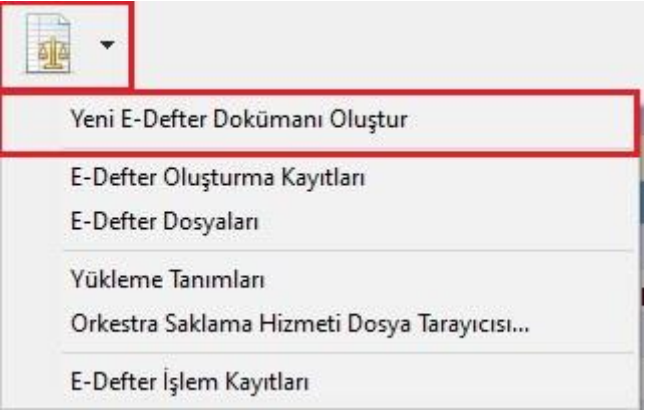

Sihirbazdaki yönergeler takip edilerek **"İleri"** e-defter dosyaları oluşturulur.

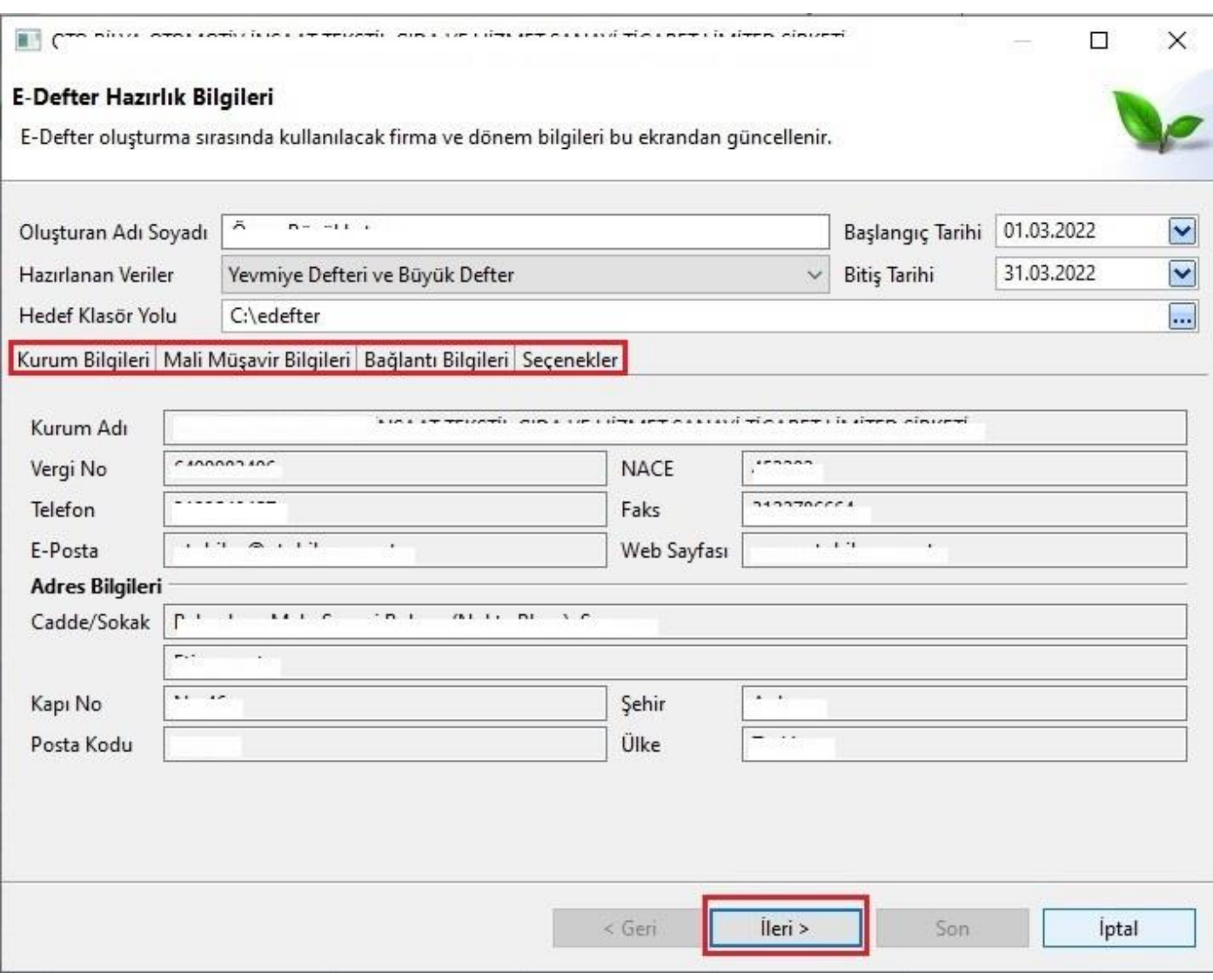

**Not:** E-defter işlemleri sırasında mali mührünüzün bilgisayara bağlı olması gereklidir.

**5-** Sihirbaz üzerinde **"e-defter oluşturma kayıtları"** sekmesinden oluşturulan dosyalar kontrol edilerek, **"Toplu Yükle"** işlemi başlatılır.

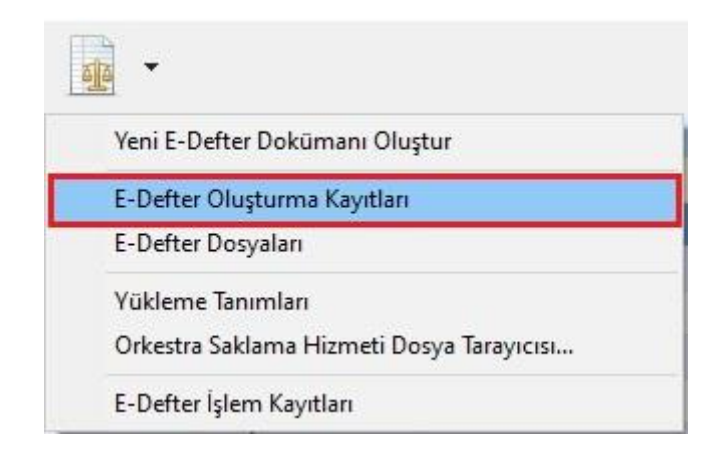

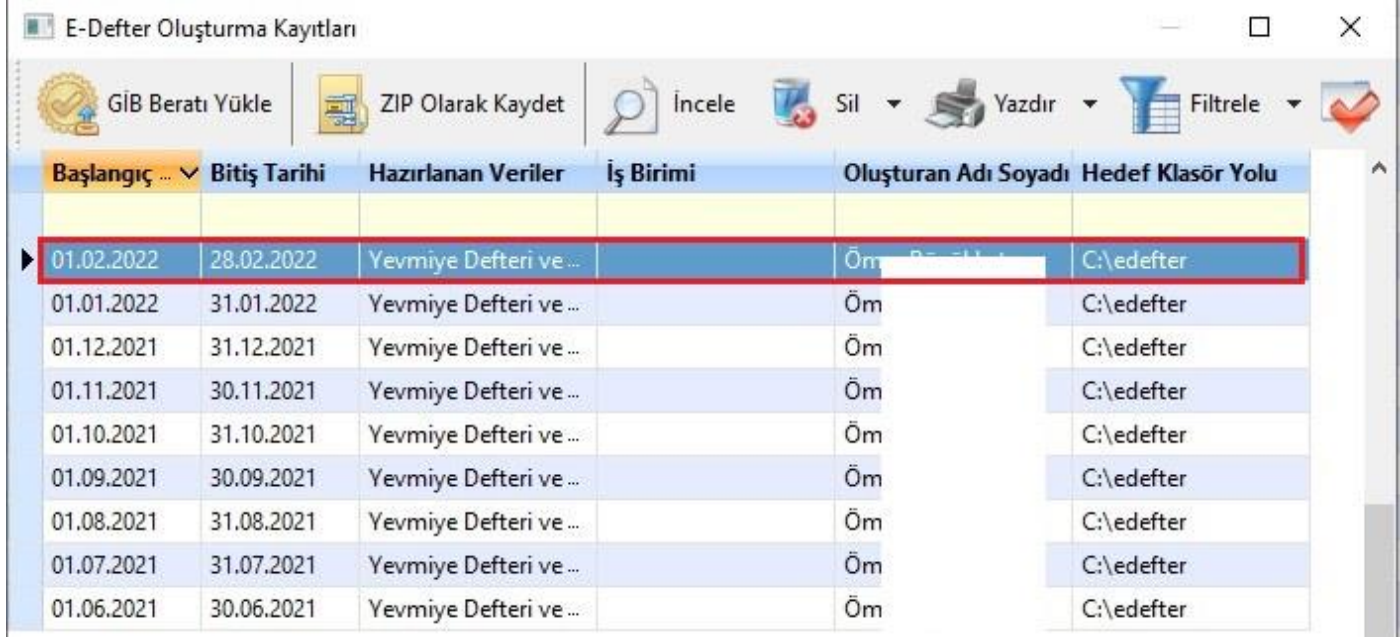

Yüklenen dosyaların tamamlanmasının ardından **"Toplu Sorgula"** işlemi yapılır ve son olarak **"Yedekleme"** işlemi yapılarak süreç tamamlanır.

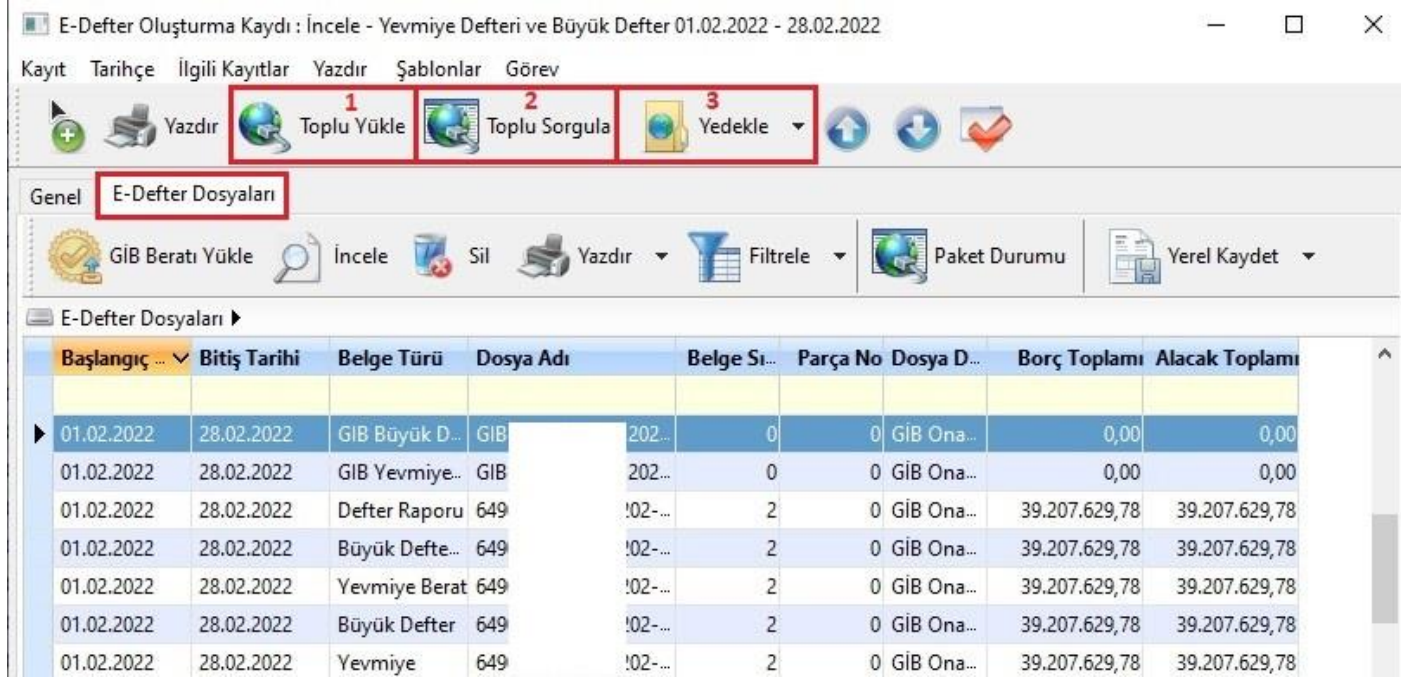

**Not:** Kontrol amaçlı (GİB) üzerinden yüklediğiniz e-defter dosyalarını kontrol edebilirsiniz.